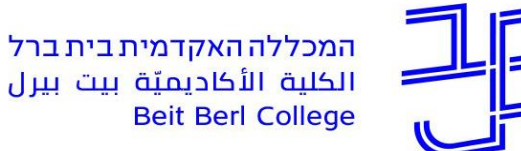

המרכז להוראה ולמידה مركز تدريس وتعلم The Teaching & Learning Center

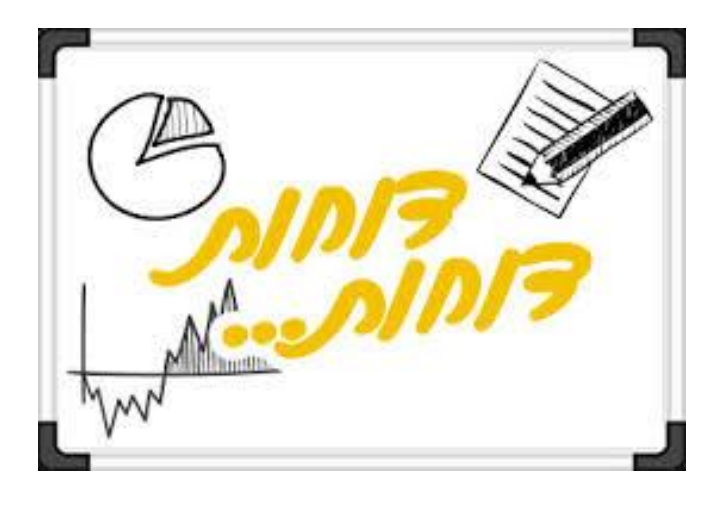

## **סדנת דוחות השתתפות הסטודנט בפעילות ב-moodle**

**צוות המרכז להוראה ולמידה**

[T.L.Center@beitberl.ac.il](mailto:T.L.Center@beitberl.ac.il) :ל"דוא

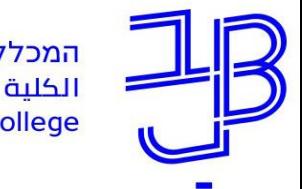

#### **מה בסדנה**

- ✓ [מבוא](#page-3-0)
- <span id="page-1-0"></span>✓ [דוחות בפילוח לפי סטודנט בודד](#page-4-0)
	- ✓ [ניטור סטודנטים לא פעילים](#page-5-0)
		- ✓ [דוחות משאבים ופעילויות](#page-10-0)
	- ✓ [דוח צפייה במשאבים ובפעילויות](#page-13-0)
	- ✓ [דוח מפורט לכל הפעילות בקורס](#page-15-0)
		- ✓ [דוח פרסומים בפורום](#page-17-0)
		- ✓ [דוחות בפילוח לפי קורס](#page-19-0)
- ✓ [דוח השתתפות לומדים בפעילות](#page-20-0)
	- ✓ [דוח תנאים להשלמת פעילות](#page-24-0)
		- ✓ [חומרי הדרכה](#page-27-0)

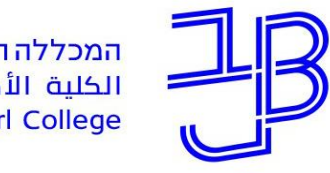

המרכז להוראה ולמידה مركز تدريس وتعلم The Teaching & Learning Center

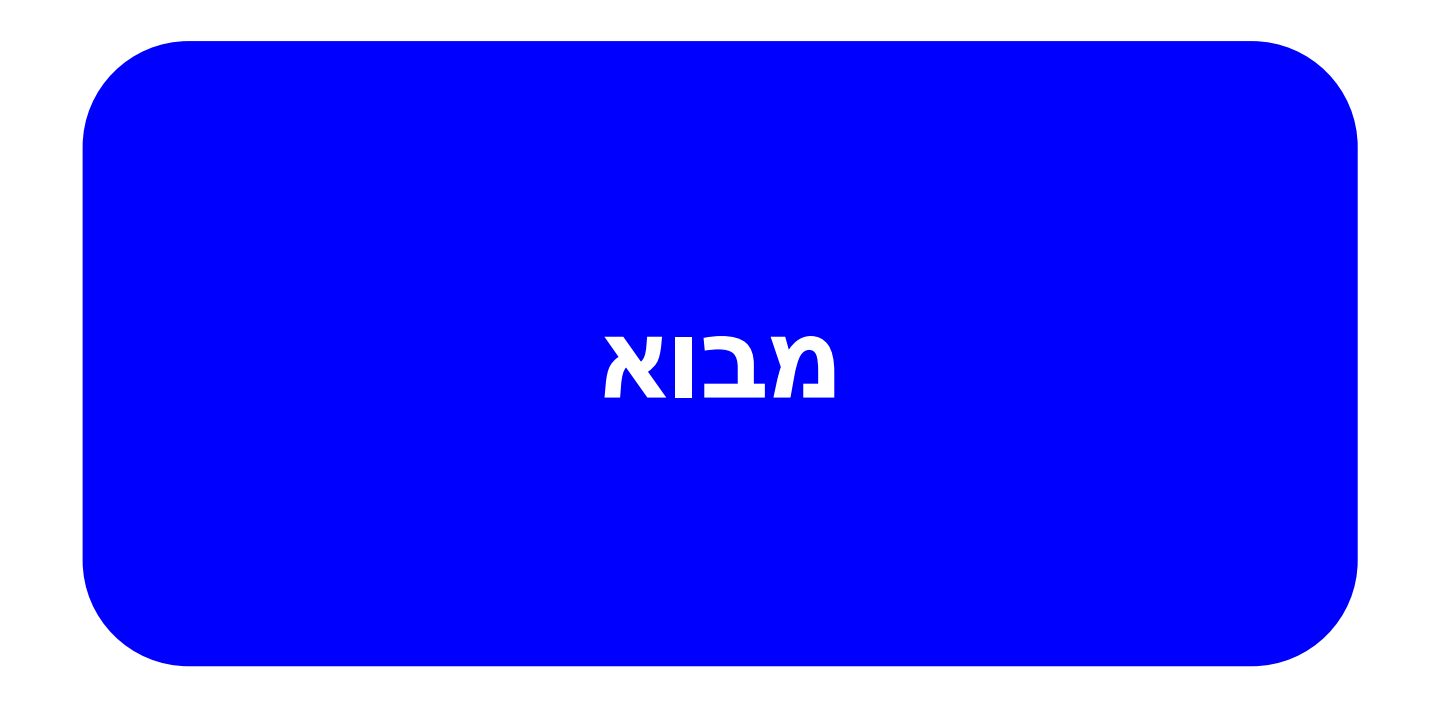

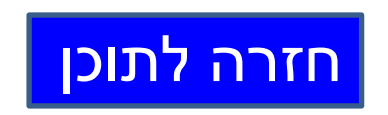

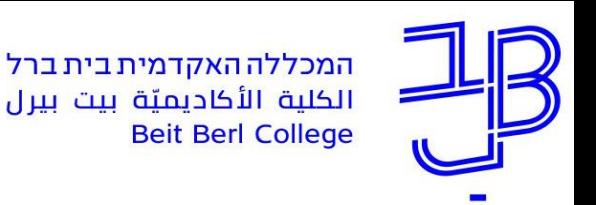

#### **מבוא**

- הדוחות ב-moodle, מאפשרים לנו:
- לבצע בדיקה של השתתפות הסטודנטים בפעילויות השונות בקורס
	- לנטר סטודנטים לא פעילים
	- להוציא דוח צפייה ברכיבים השונים
	- לבצע מעקב אחרי פרסומים בפורום
	- להפיק דוח המציג עמידה בתנאים שמרצה הגדיר
		- ניתן לקבל:
		- דוח פעילות ותוצרים מפורט
	- דוח השתתפות לומדים בפעילות ושימוש ברכיב "יומני מעקב"

ועוד

• את הדוחות ניתן לקבל לפי סטודנט בודד או לקורס כולו.

<span id="page-3-0"></span>תוך כדי ההדגמה הנכם מוזמנים להיכנס לאחד הקורסים שלכם לצורך תרגול ויישום

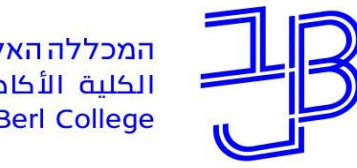

<span id="page-4-0"></span>המרכז להוראה ולמידה مركز تدريس وتعلم The Teaching & Learning Center

### **דוחות בפילוח לפי סטודנט**

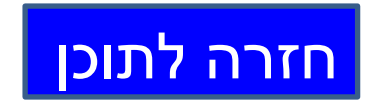

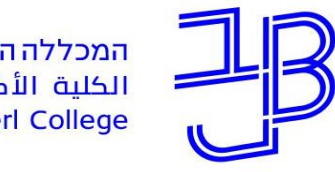

<span id="page-5-0"></span>המרכז להוראה ולמידה مركز تدريس وتعلم The Teaching & Learning Center

### **ניטור סטודנטים לא פעילים**

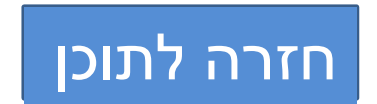

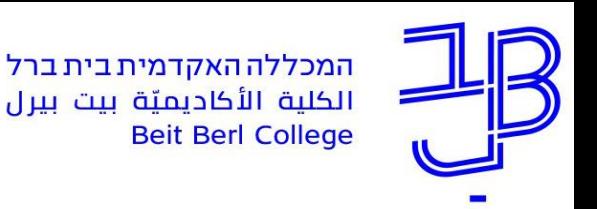

### **ניטור סטודנטים לא פעילים בקורס**

בתחילת הקורס ו/או במהלכו, נרצה לנטר את ההשתתפות של הסטודנטים בקורס, כדי לוודא מי מהסטודנטים פעיל ומי לא נכנס כלל לאתר הקורס ב-moodle

- .1 יש להיכנס לאתר הקורס ב-moodle
- .2 בתפריט שמימין נלחץ על משתתפים

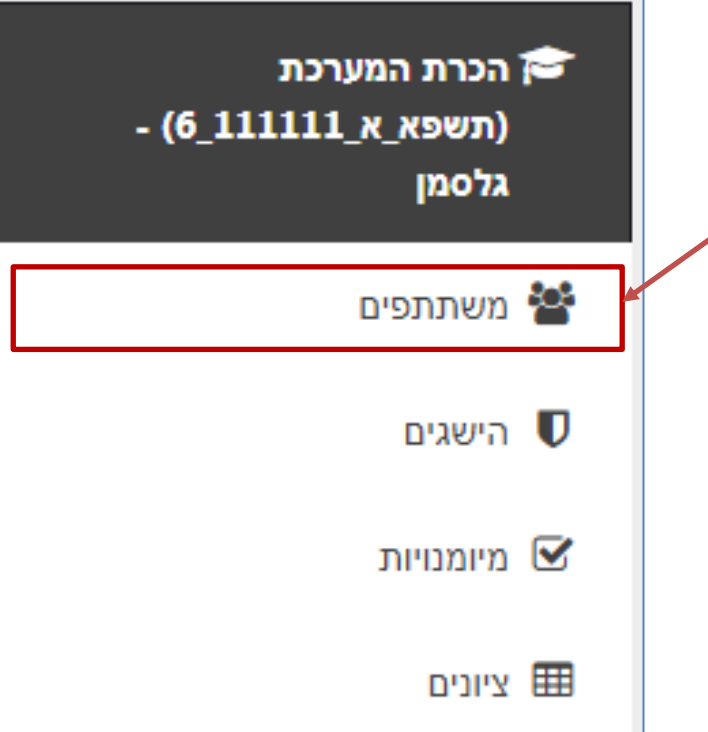

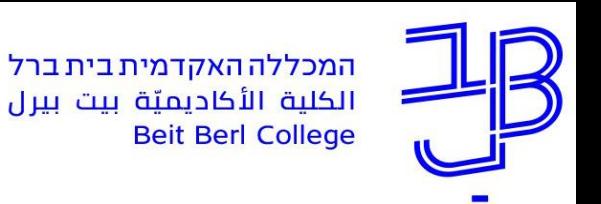

### **ניטור סטודנטים לא פעילים בקורס - המשך**

.3 נקבל את רשימת הסטודנטים שבה נוכל לקבל מידע לגבי הכניסה לקורס

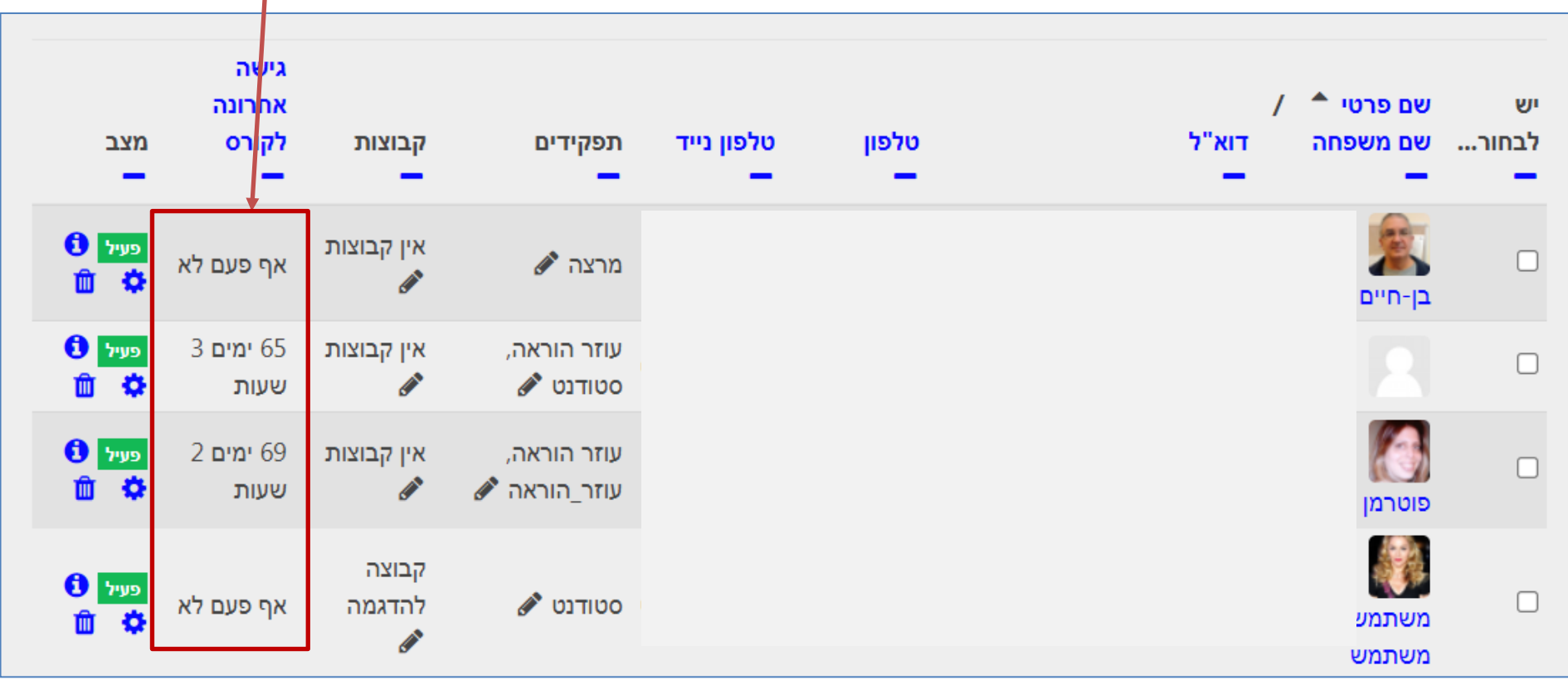

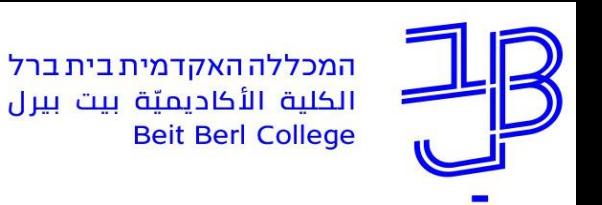

### **ניטור סטודנטים לא פעילים בקורס - המשך**

.4 נוכל לסמן את הסטודנטים הלא פעילים ולשלוח להם מסר באמצעות סימון התיבה

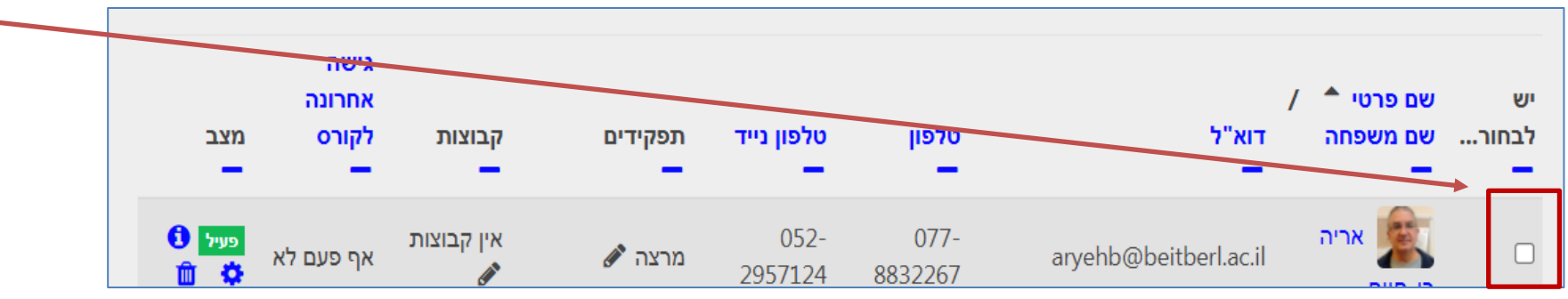

.5 נגלול לתחתית הרשימה ונבחר מהתפריט שליחת מסר

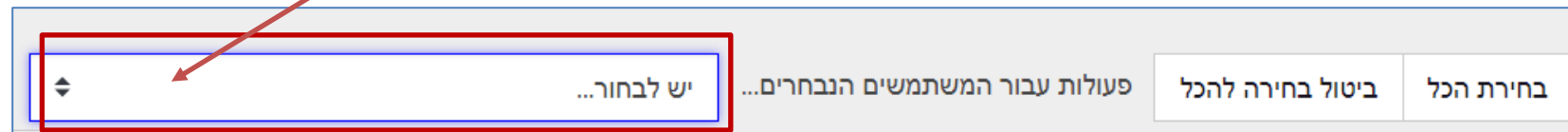

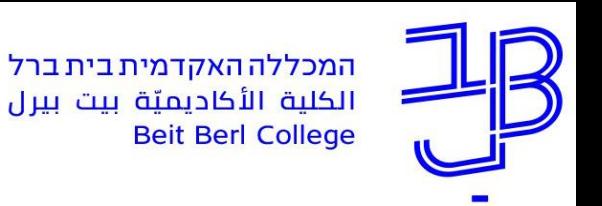

### **ניטור סטודנטים לא פעילים בקורס - המשך**

.6 נקליד את ההודעה ונשלח. )ניתן לשלוח הודעה גם בדואר הפנימי או דרך המידע האישי(

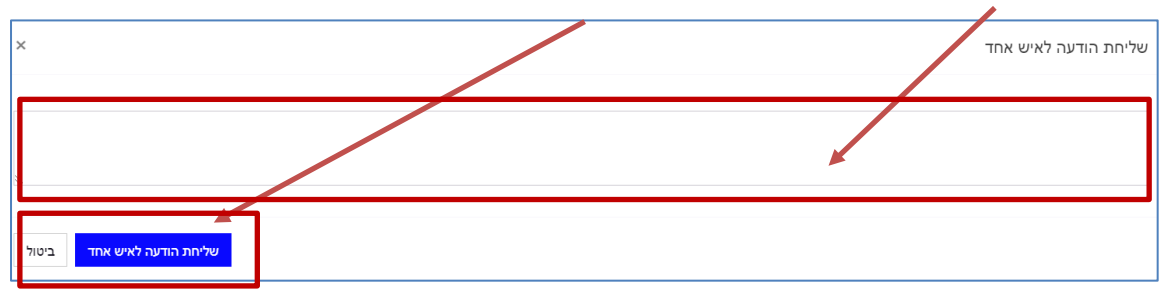

.7 את תגובות הסטודנטים, למסרים אלו נוכל לראות מכאן

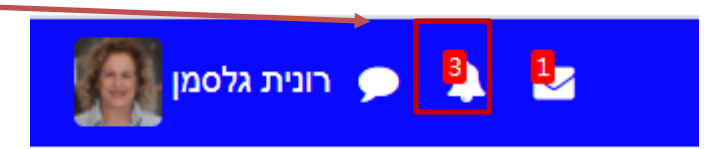

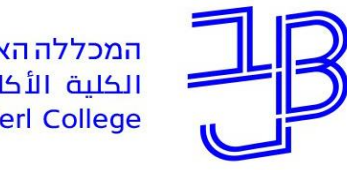

<span id="page-10-0"></span>המרכז להוראה ולמידה مركز تدريس وتعلم The Teaching & Learning Center

### **דוחות משאבים ופעילויות**

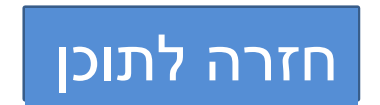

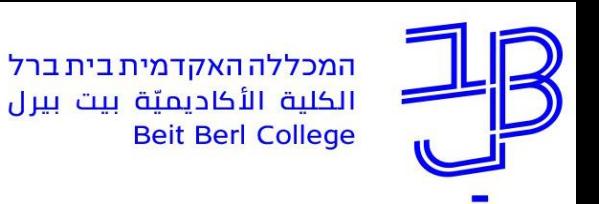

### **דוחות משאבים ופעילויות**

ניתן לבדוק לגבי כל סטודנט באיזה משאבים צפה ובאיזה מבין פעילויות הקורס הוא השתתף.

.1 נפתח את רשימת המשתתפים ונלחץ על שמו של הסטודנט

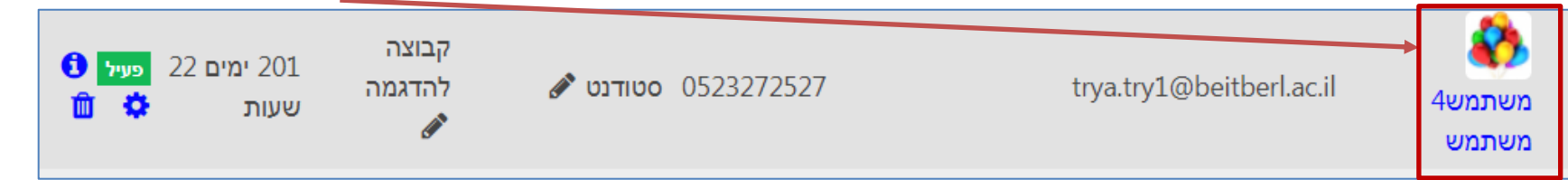

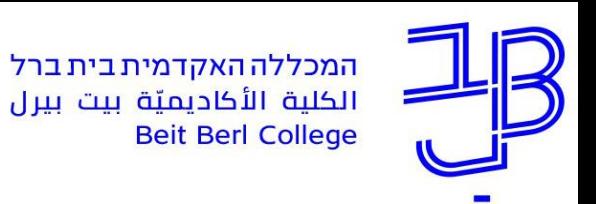

#### **דוחות משאבים ופעילויות - המשך**

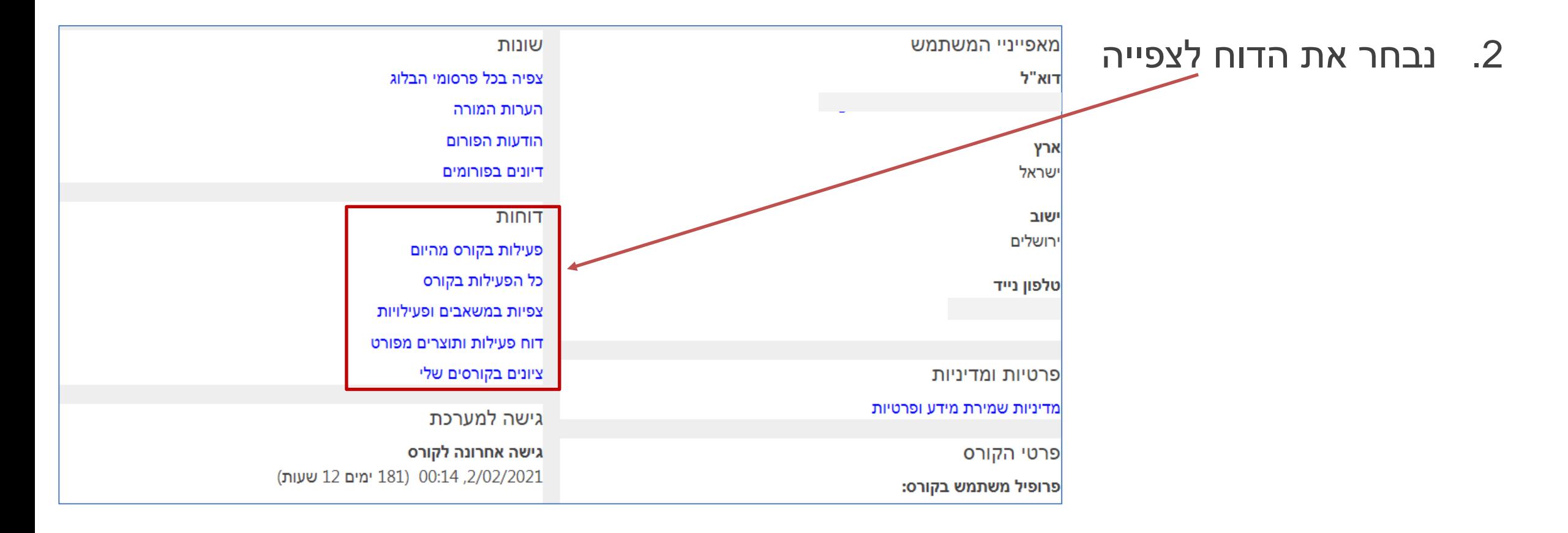

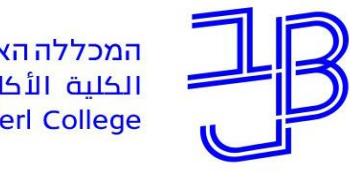

<span id="page-13-0"></span>המרכז להוראה ולמידה مركز تدريس وتعلم The Teaching & Learning Center

### **דוח צפייה במשאבים ובפעילויות**

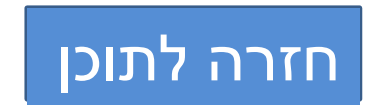

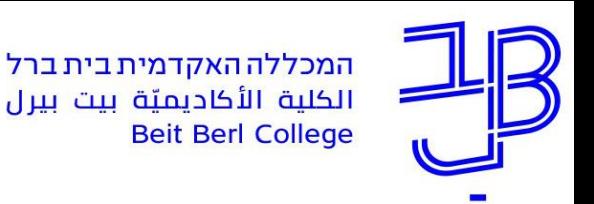

目

#### **דוח צפייה במשאבים ובפעילויות**

2 צפיות

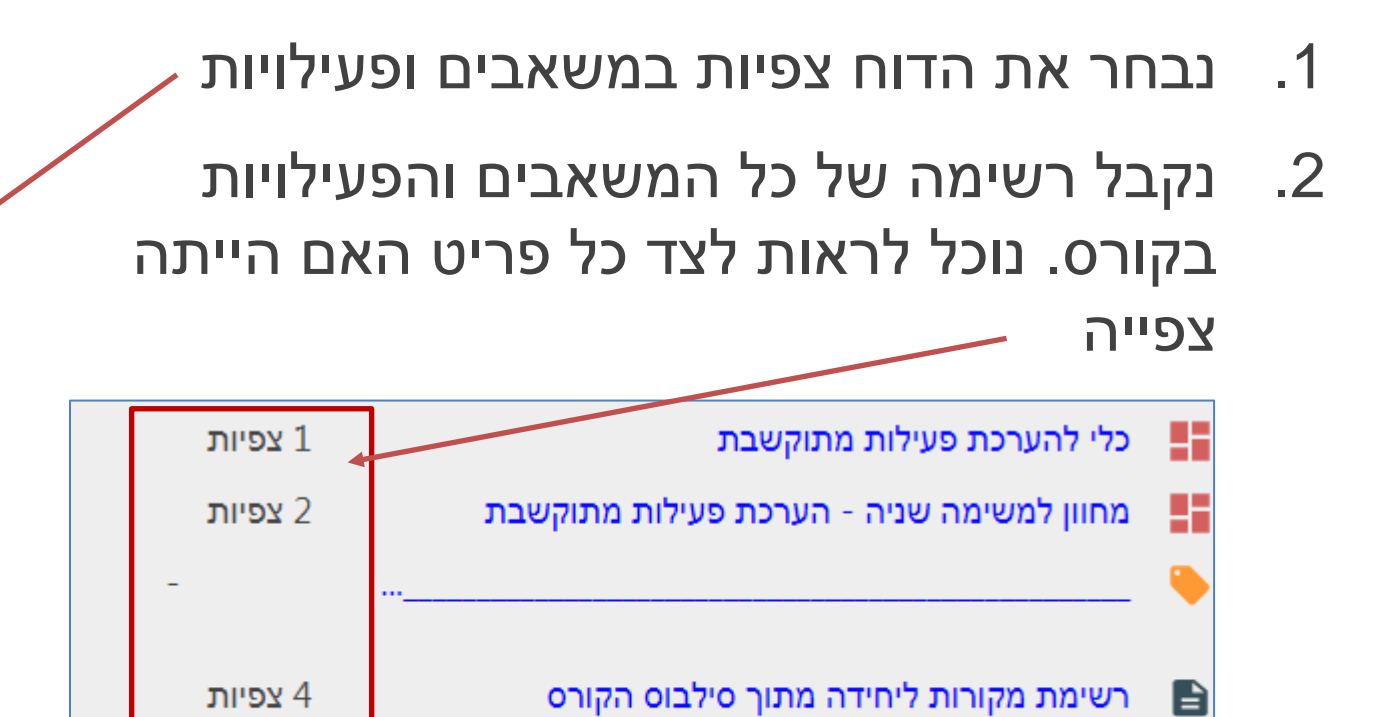

מאגרי תוכן ואיתור מידע לצורכי הוראה ולמידה

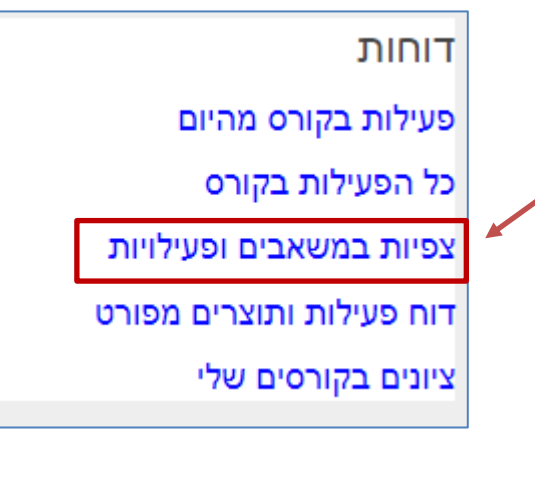

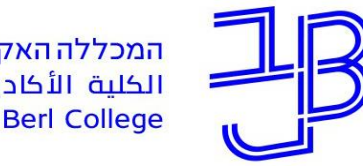

<span id="page-15-0"></span>המרכז להוראה ולמידה مركز تدريس وتعلم The Teaching & Learning Center

### **דוח מפורט לכל הפעילות בקורס**

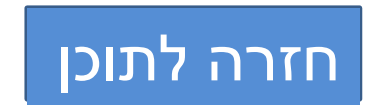

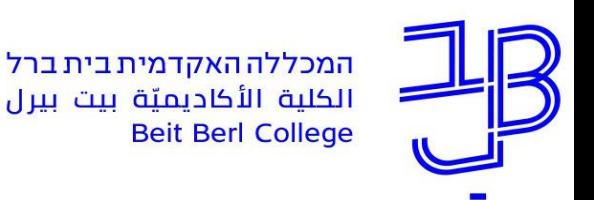

### **דוח מפורט לכל הפעילות בקורס**

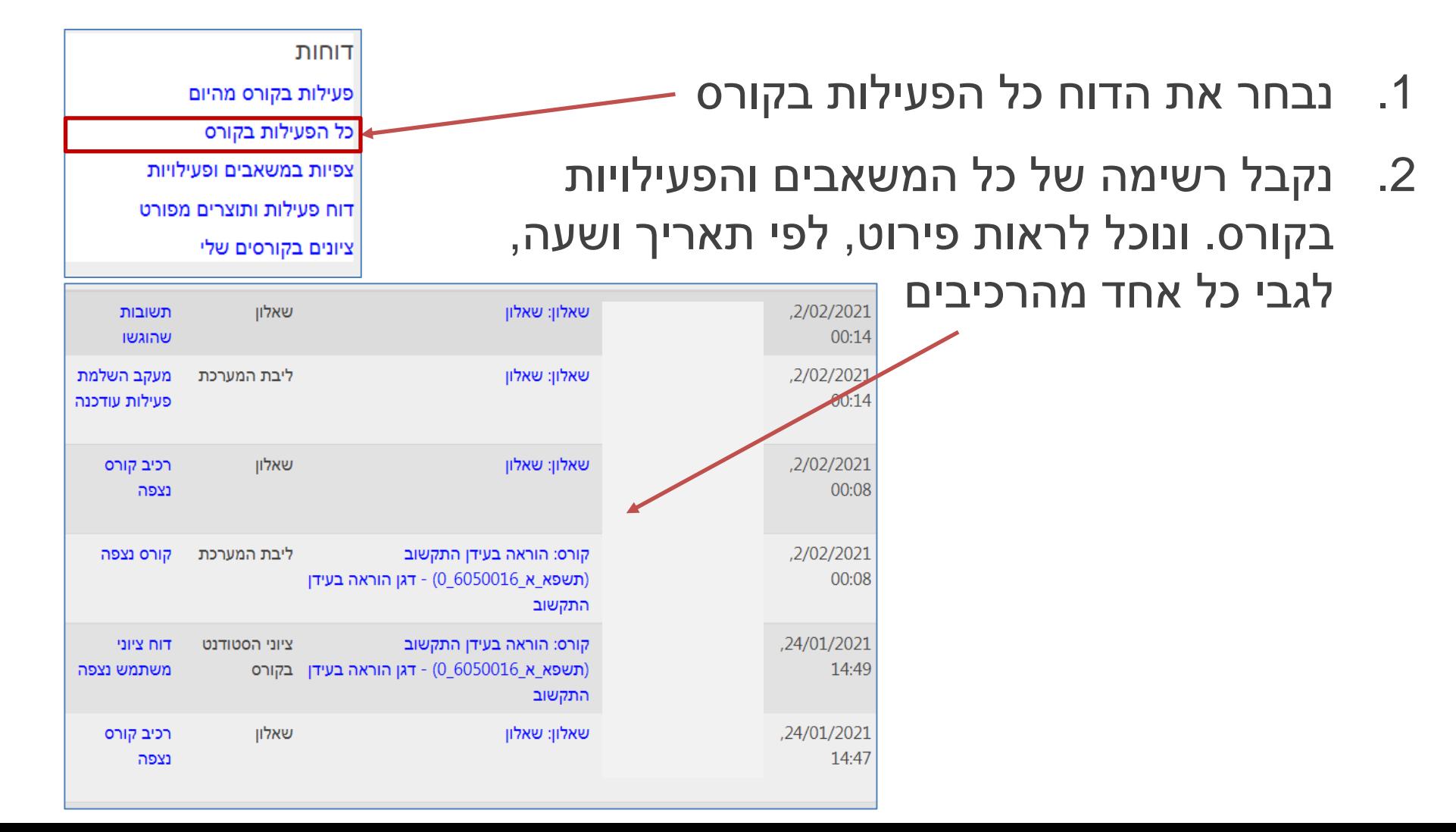

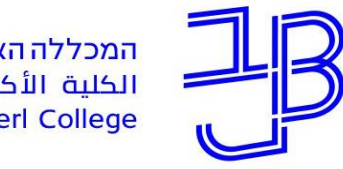

<span id="page-17-0"></span>המרכז להוראה ולמידה مركز تدريس وتعلم The Teaching & Learning Center

# **דוח פרסומים בפורום**

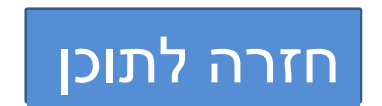

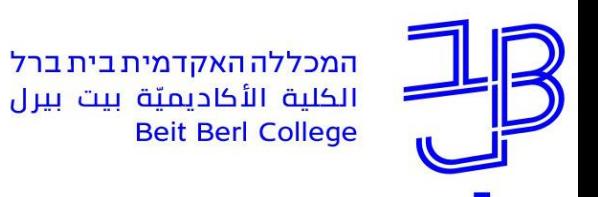

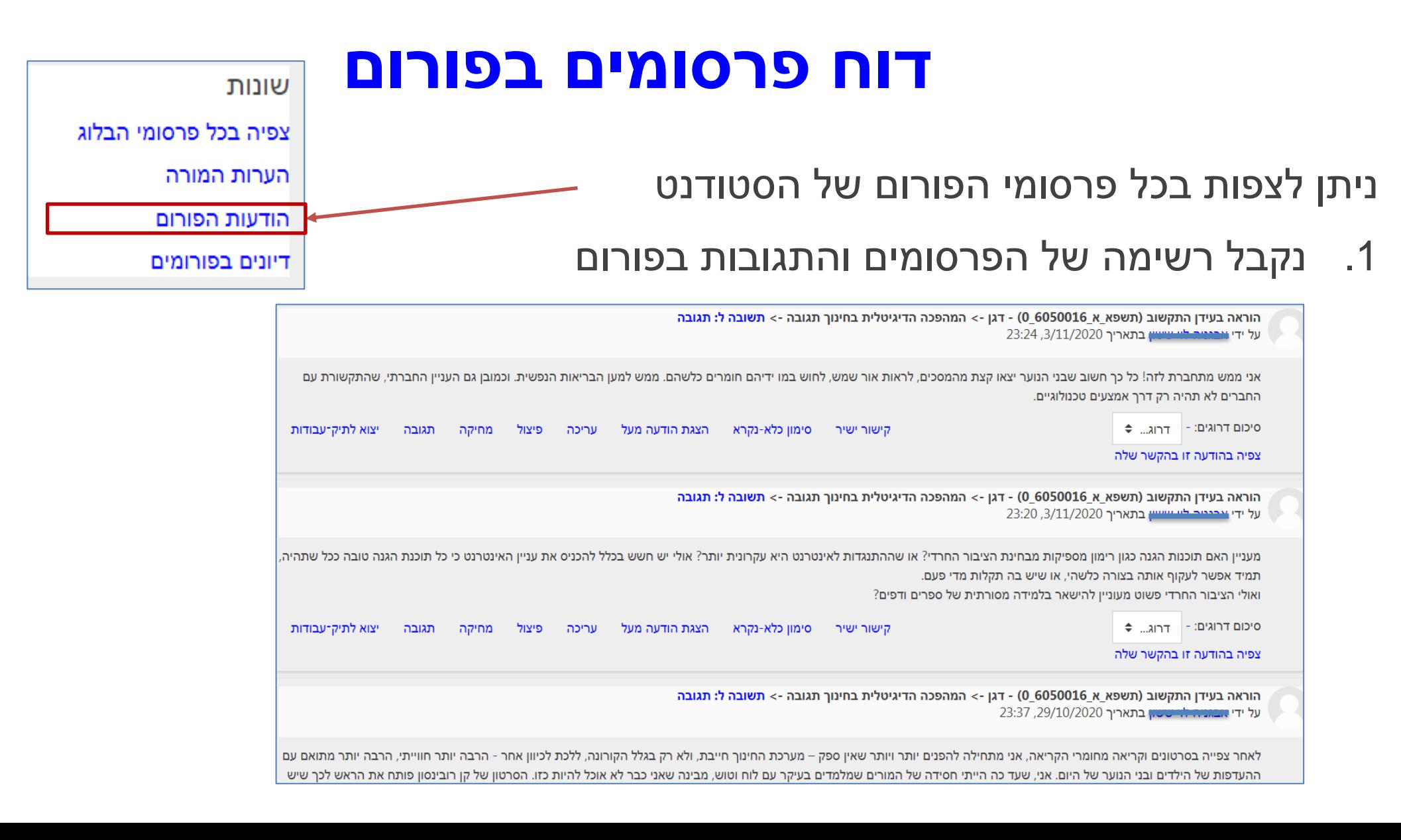

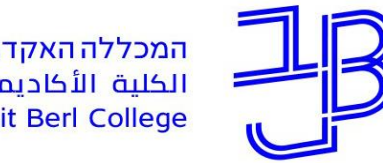

<span id="page-19-0"></span>המרכז להוראה ולמידה مركز تدريس وتعلم The Teaching & Learning Center

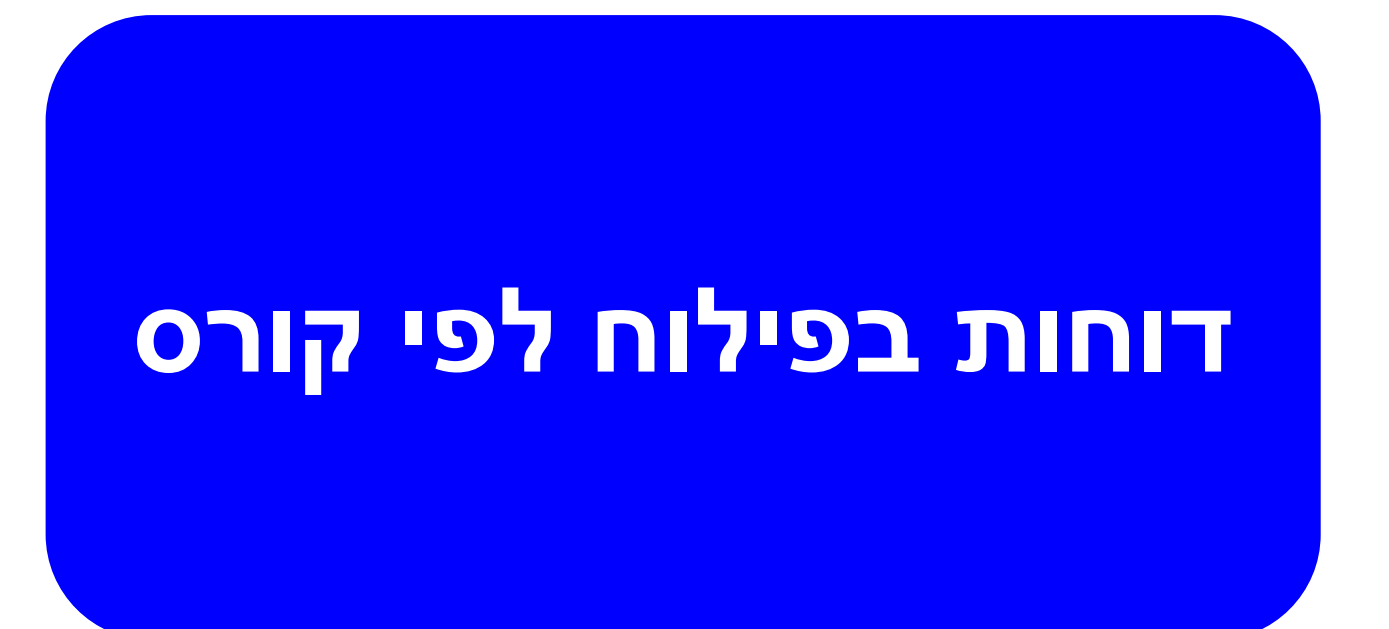

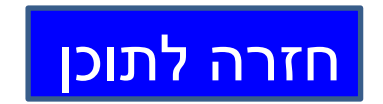

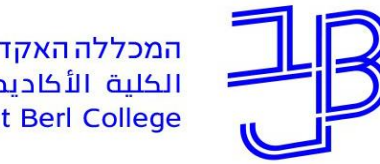

<span id="page-20-0"></span>המרכז להוראה ולמידה مركز تدريس وتعلم The Teaching & Learning Center

### **דוח השתתפות לומדים בפעילות**

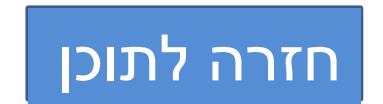

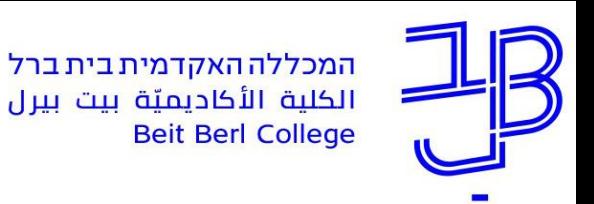

### **דוח השתתפות לומדים בפעילות**

ניתן לקבל דוח השתתפות לומדים לגבי כל המשאבים והפעילויות בקורס. דוח זה מאפשרת קבלת תמונה כוללת לגבי תהליך הלמידה בקורס.

- 1. בשורת הכותרת נלחץ על ניהול הקורס Ξ
	- .2 נבחר הצגת דוח השתתפות לומדים בפעילות

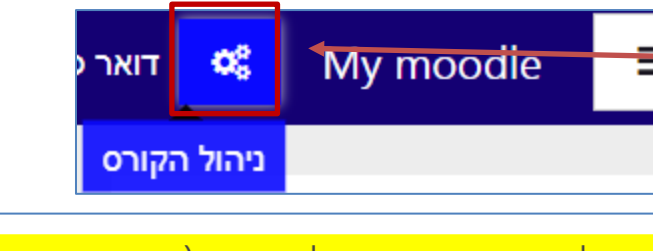

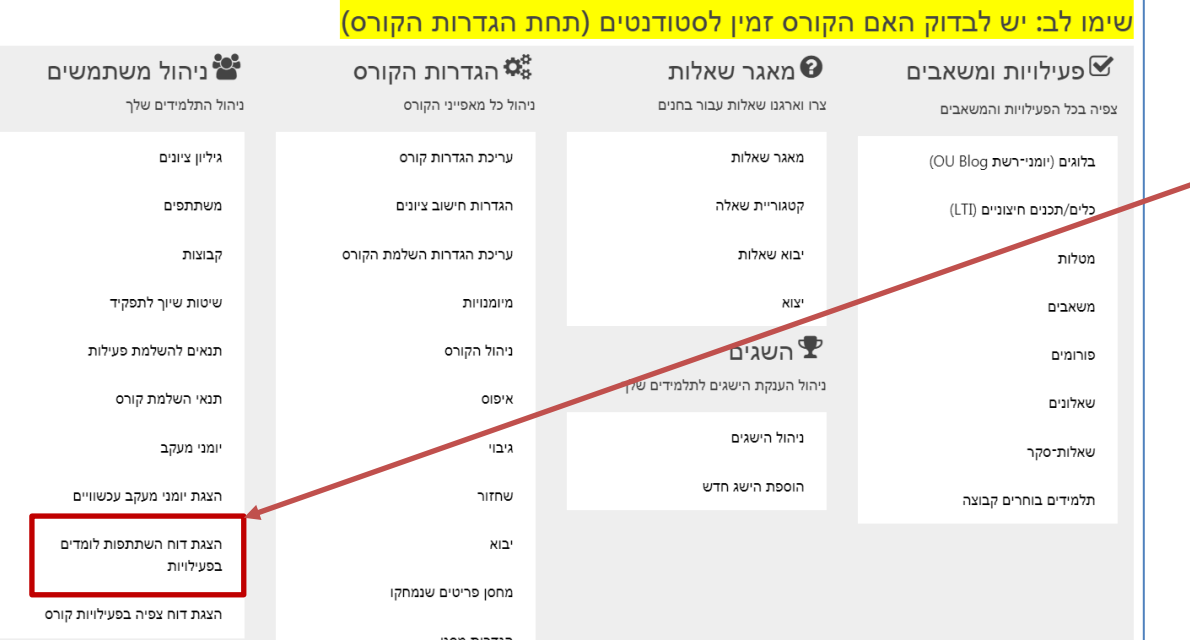

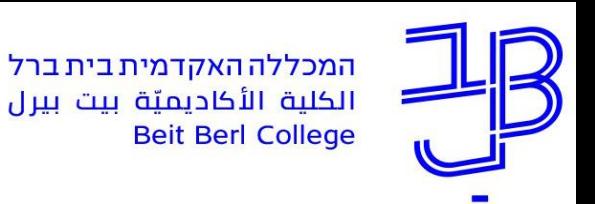

### **דוח השתתפות לומדים בפעילות - המשך**

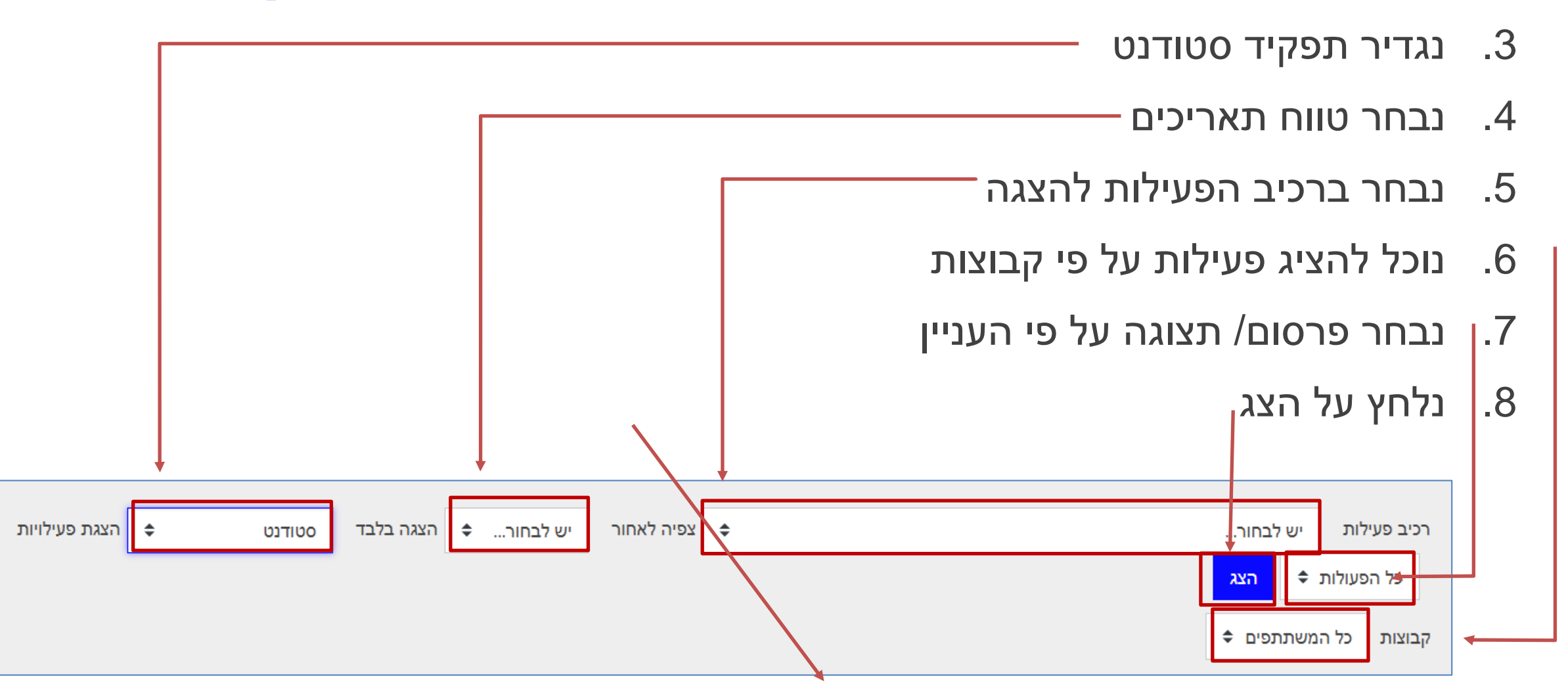

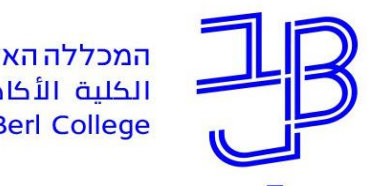

### **דוח השתתפות לומדים בפעילות - המשך**

.9 נקבל רשימת סטודנטים העונים לקריטריונים שהוגדרו

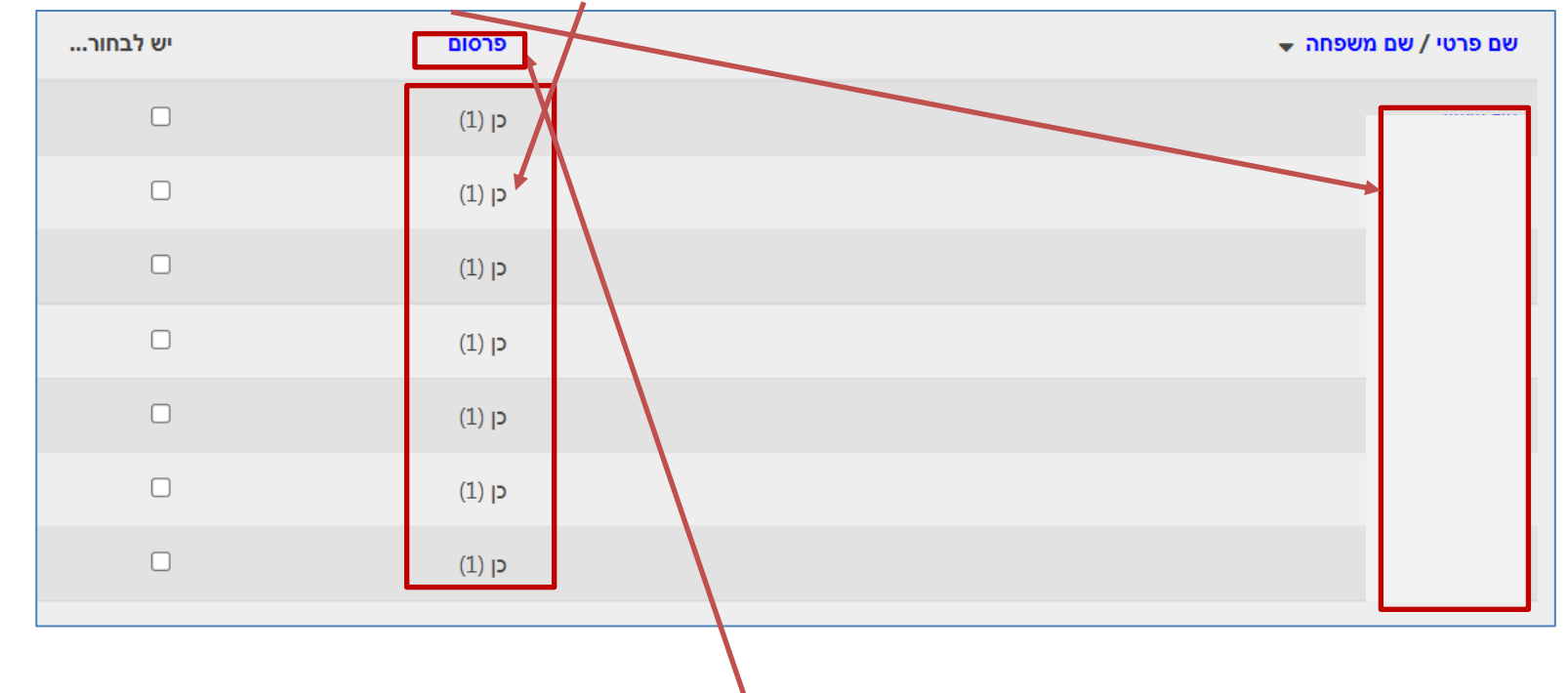

- .10 נוכל למיין את הרשימה באמצעות לחיצה על הכותרת
	- .11 נוכל לשלוח מסר למי שטרם נכנס לפעילות

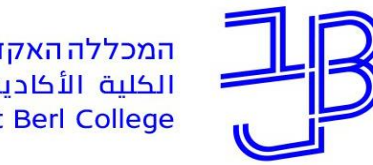

<span id="page-24-0"></span>המרכז להוראה ולמידה مركز تدريس وتعلم The Teaching & Learning Center

## **דוח תנאים להשלמת פעילות**

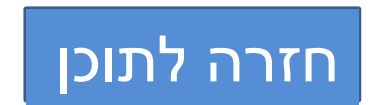

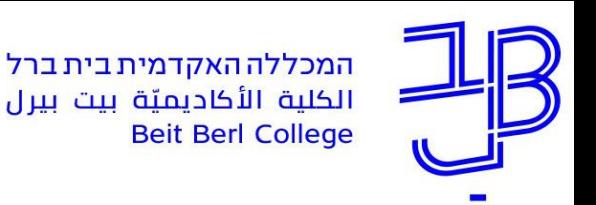

### **דוח תנאים להשלמת פעילות**

ניתן לקבל דוח המציג את רשימת כל הסטודנטים שעמדו בתנאי שהוגדר על ידי המרצה. התנאים מאפשרים למרצה להוסיף תנאים להשלמת פעילות לכל אחד מהמשאבים או מהפעילויות בקורס. My moodle œ. Ξ דואר (

- 1. בשורת הכותרת נלחץ על ניהול הקור
	- .2 נבחר תנאים להשלמת פעילות
	- .3 נקבל רשימה של פעילות ורשימת סטודנטים

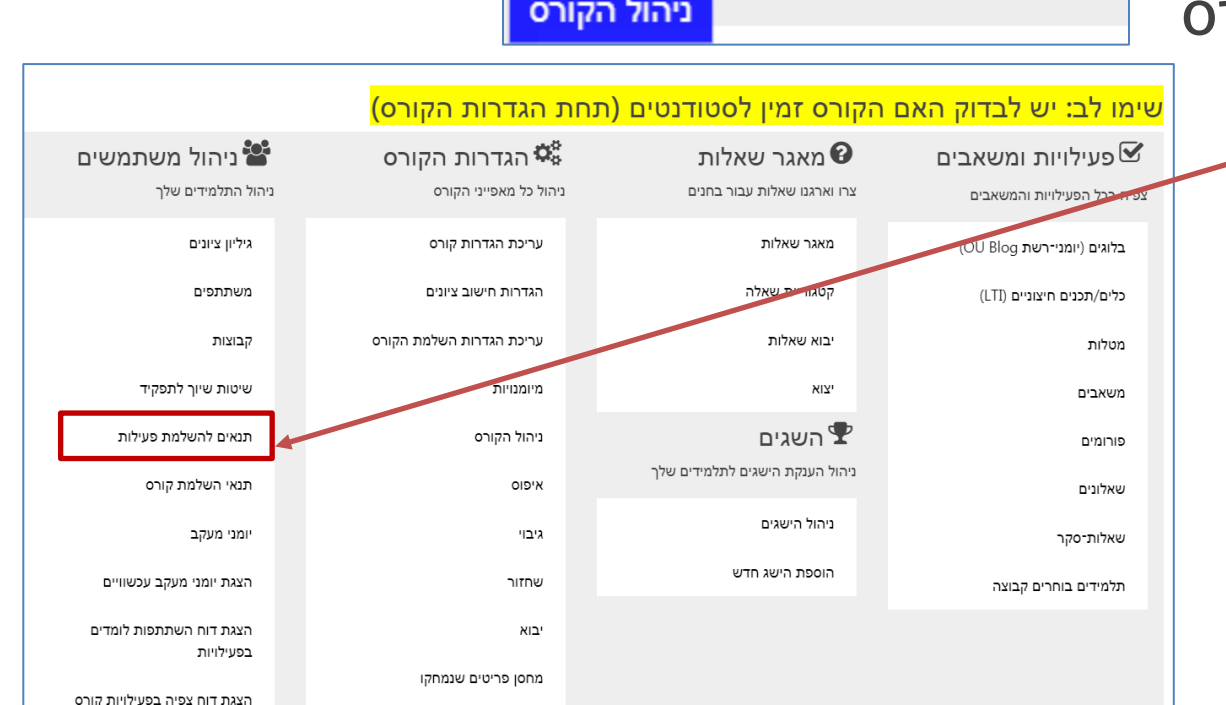

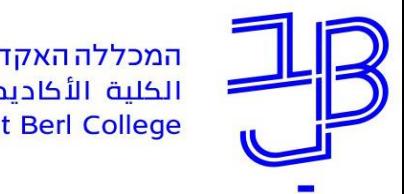

### **דוח תנאים להשלמת פעילות - המשך**

.5 נגלול לתחתי העמוד ונוריד את הדוח למחשב

ווי CSV UTF-8 האתרה בתסדיר גליון אלקטרוני הורדה בתסדיר גליון אלקטרוני "אקסל" CSV

- .6 נסנן את הנתונים לפי הפעילות הרצויה, שבה הוגדרו התנאים.
	- .7 כל סטודנט שלצד שמו מופיע 'הושלם', עמד בתנאים.

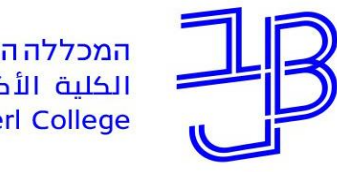

המכללה האקדמית בית ברל سيسيسيسيسيسيسيسيسيسيسيسيسيسيسي<br>الكلية الأكاديميّة بيت بيرل

<span id="page-27-0"></span>המרכז להוראה ולמידה مركز تدريس وتعلم The Teaching & Learning Center

#### **הדרכה ותמיכה**

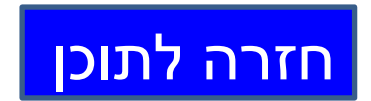

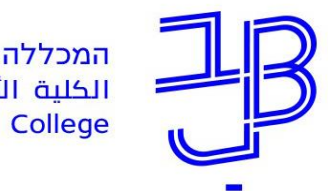

המרכז להוראה ולמידה مركز تدريس وتعلم The Teaching & Learning Center

#### **מדריכים לשימוש בדוחות ציון**

- [תנאים להשלמת פעילות](https://www.beitberl.ac.il/centers/horaa-lemida/tikshuv/training_material/documents/moodle/hagbalat_gisha.pdf)
- [דוח השתתפות לומדים בפעילות](https://www.beitberl.ac.il/centers/horaa-lemida/tikshuv/training_material/documents/moodle/dochot.pdf)
	- [מדריך להפקת דוחות](https://www.beitberl.ac.il/centers/horaa-lemida/tikshuv/training_material/documents/moodle/dochot_mitkadem.pdf)

#### **גישה לכלל חומרי ההדרכה:**

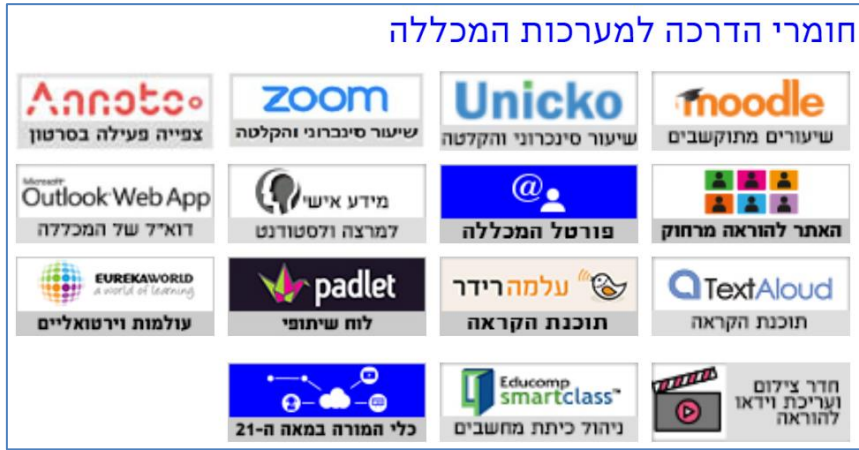

https://www.beitberl.ac.il/centers/horaa[lemida/tikshuv/training\\_material/pages/default.aspx](https://www.beitberl.ac.il/centers/horaa-lemida/tikshuv/training_material/pages/default.aspx)

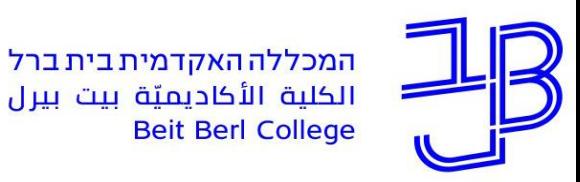

המרכז להוראה ולמידה مركز تدريس وتعلم The Teaching & Learning Center

**ייעוץ, הדרכה ותמיכה**

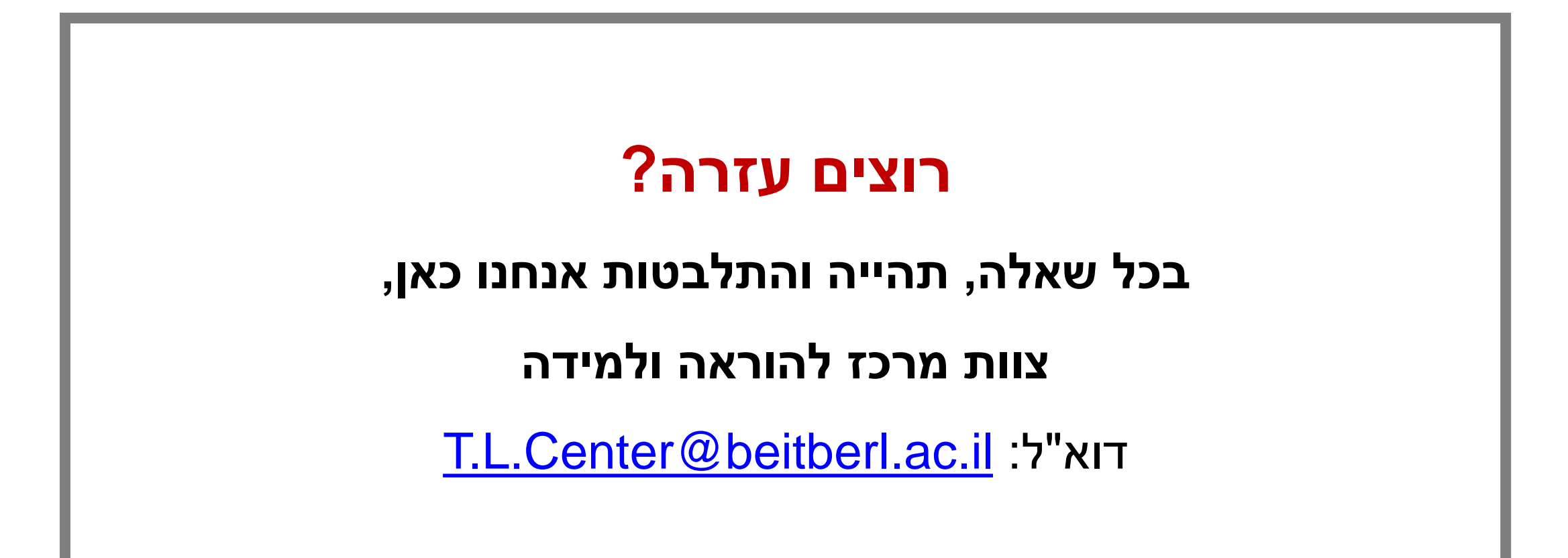